<span id="page-0-0"></span>**Sun City Texas** 

February 2014

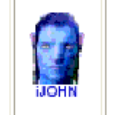

ö

This SIG provides more opportunity for sharing of experiences than the more typically structured classroom, lecture or formal setting.

ó

Welcome to Volume 5, Issue 2 of iDevices (iPhone, iPod & iPad) SIG Meetings

# The 50th anniversary month of iDevice SIGs

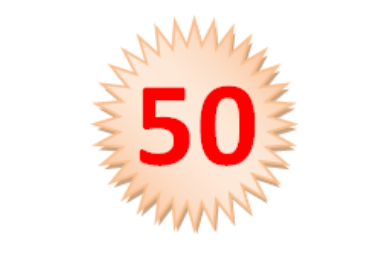

### Need Help? Go to the **iDevice FORUM**, click [HERE](http://sctxcc.org/)

To find Apps that are free for a short time, click **[HERE](http://www.iosnoops.com/iphone-ipad-apps-gone-free/)** and **HERE** 

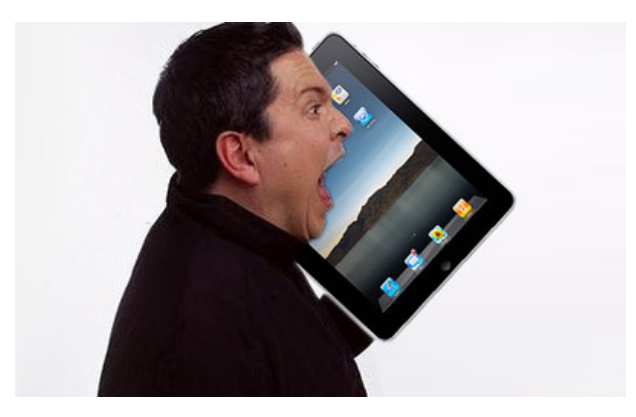

"Just a minute, I'm on the phone !"

======ooooo=======

# NEWS NEWS NEWS NEWS

#### =======ooooo=======

### View Extended Weather Details in the Default Weather App for iPhone

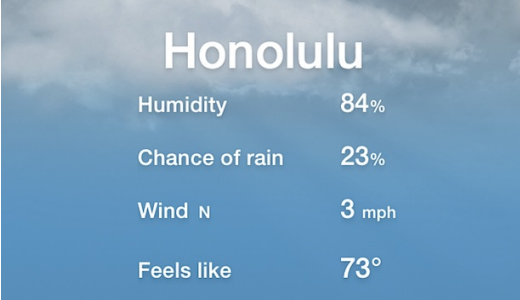

Obviously the Weather [app](http://osxdaily.com/2014/01/14/view-weather-details-iphone/#) will tell you temperatures and a five-day forecast, but the revised default iPhone [Weather](http://osxdaily.com/2014/01/14/view-weather-details-iphone/#) app can also provide additional weather information without having to **[ask](http://osxdaily.com/2013/06/08/weather-info-siri/) Siri**. This includes much more specific data, like humidity, the chance of rain, the wind speed and direction, and the current heat index. You'd be forgiven for not knowing this upon first glance within the weather app though, because it's tucked away behind the initiate temperature reading for any given location.

Accessing the detailed weather info is simple though. Just open Weather app, [navigate](http://osxdaily.com/2014/01/14/view-weather-details-iphone/#)to the location you want to check the extended details for, and then do a single tap on the large current temperature reading to see specifics. This will instantly transform the conditions and temperature indicator into the extended details.

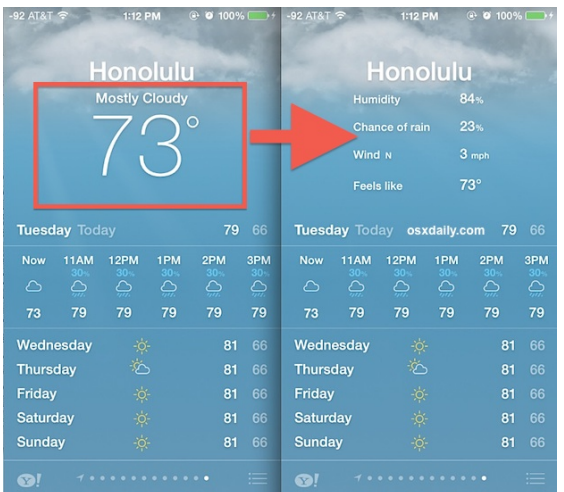

You'll see humidity displayed as a percentage, the probability of rain as a percentage, the wind direction and speed, and the locations heat index which is referred to here in the Weather app as "Feels like", which is basically a gauge of what the temperature would feel like to the average human by combining both air temperature and humidity (this is why muggy locations can feel hotter than they are by temperature reading, you can read a much better explanation on [Wikipedia](http://en.wikipedia.org/wiki/Heat_index) if you're interested).

=======ooooo=======

### Instantly Close All Safari Tabs in iOS 7 for iPad & iPhone

Users of the [Safari](http://osxdaily.com/2014/01/10/close-all-safari-tabs-ios/#) web browser in the iOS world probably already know that you can close a single browser tab with either a tap of the (X) button, or by swiping the tab away to the left of the screen on the iPhone or [iPad](http://osxdaily.com/2014/01/10/close-all-safari-tabs-ios/#). But what if you have a whole bunch of browser tabs open at once that you want to close all together? Rather than swiping each and every one of them

away or tapping a bunch of close buttons, you can use a quick trick to ditch all open Safari tabs.

1. From the Safari app, tap on the overlapping squares to bring about the Safari Tab screen

- 2. Tap on the "Private" button
- 3. Select "Close All" from the dialog box

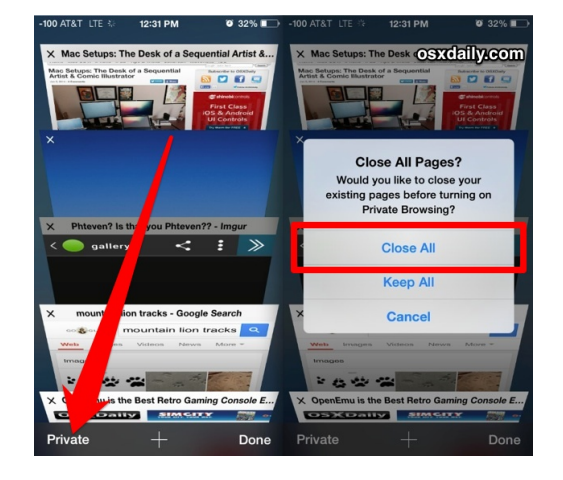

This instantly closes out all tabs open in Safari, while simultaneously placing the user into **Private [Browsing](http://osxdaily.com/2013/10/19/private-browsing-safari-ios/) mode** Because not everyone wants to browse the web in private mode, which prevent[scaches](http://osxdaily.com/2014/01/10/close-all-safari-tabs-ios/#) and data from being stored on the [iPhone](http://osxdaily.com/2014/01/10/close-all-safari-tabs-ios/#) or iPad, you may want to switch back to normal browsing mode instead in Safari by tapping back on that browser tab squar[eicon](http://osxdaily.com/2014/01/10/close-all-safari-tabs-ios/#), then tapping on "Private" again to exit out of privacy mode and back into normal browsing.

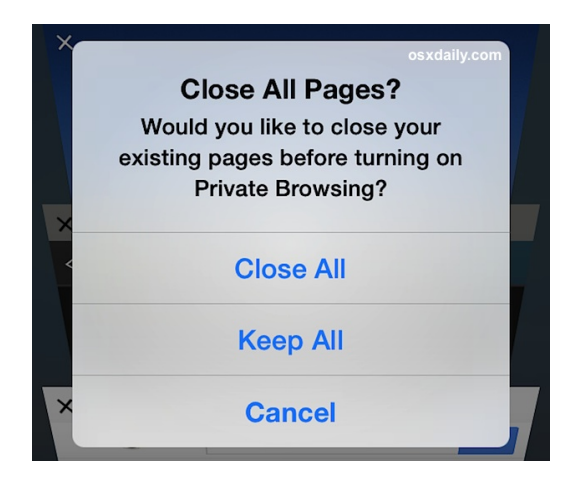

Though you could certainly repeatedly tap the (x) button or swipe a bunch too, this is the fastest way to close out all open Safari tabs and pages that we know of on an iPad or iPhone, at least with iOS 7 or newer.

=======ooooo=======

## Customize which apps can store data in iCloud

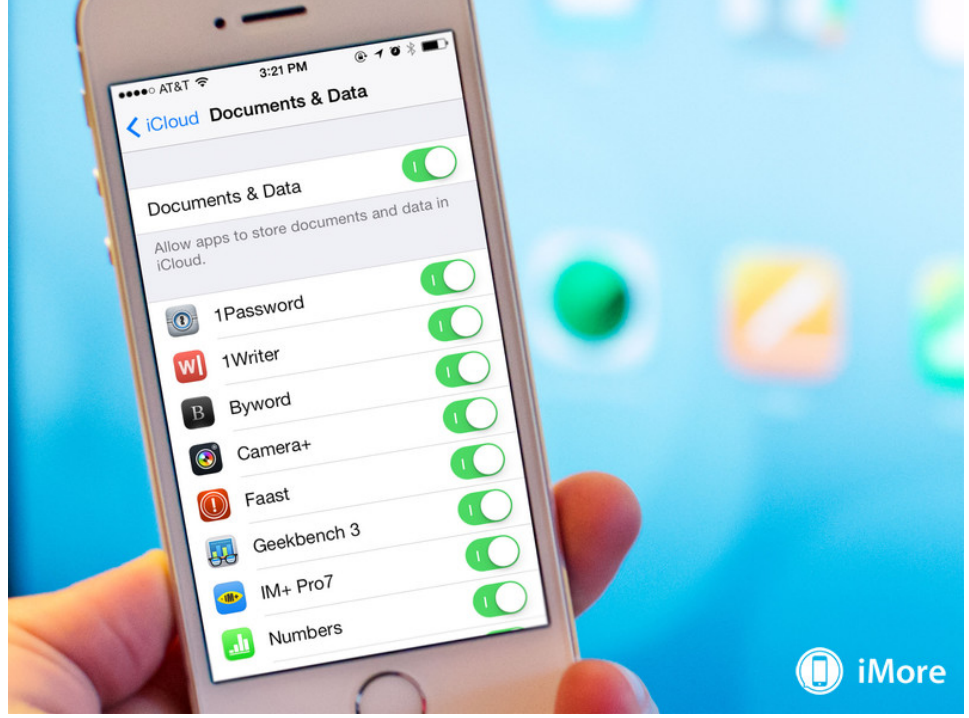

iCloud storage space can be a precious commodity, especially if you don't want to pay anything beyond the initial 5GB Apple offers for free. One way to make sure you're maximizing space and saving it for important things, like backups, is to make sure apps you don't care about aren't storing stuff you don't care about. Fortunately, there's an easy way to control just exactly which apps get to store what data in iCloud, and you can do it right from your iPhone, iPod touch, or iPad?

- 1. Launch the Settings app from the Home screen of your iPhone or iPad.
- 2. Scroll down and tap on iCloud.
- 3. Now scroll down once again and tap on Documents & Data.
- 4. Here you can see what apps are using iCloud to store data. Tick off ones you don't need, or turn off the feature altogether if you'd like.

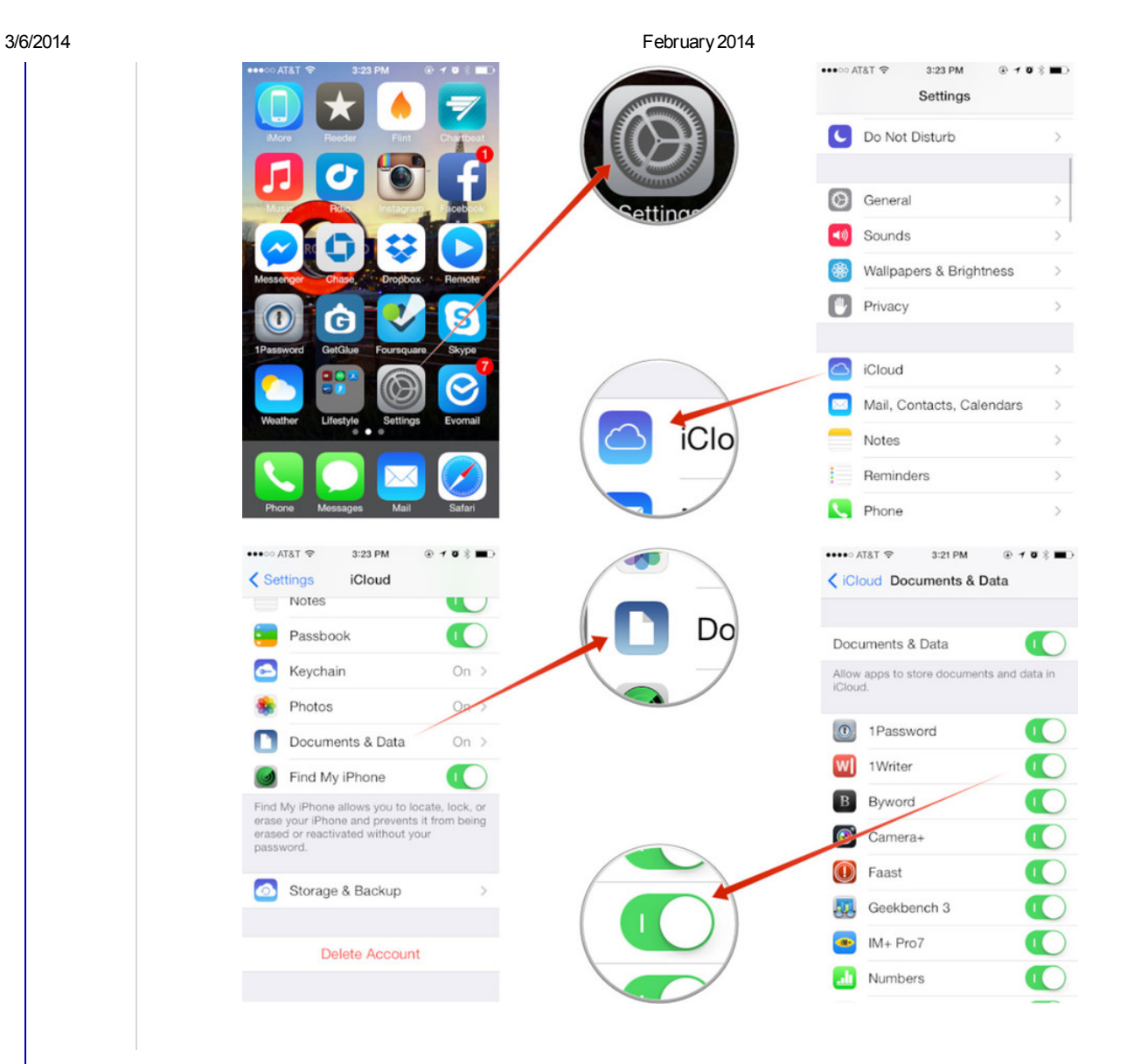

#### =======ooooo=======

# RUMORS....

# 5 problems a 5-inch iPhone solves for Apple

By Rene [Ritchie](http://www.imore.com/users/rene%20ritchie), Wednesday, Feb 5, 2014

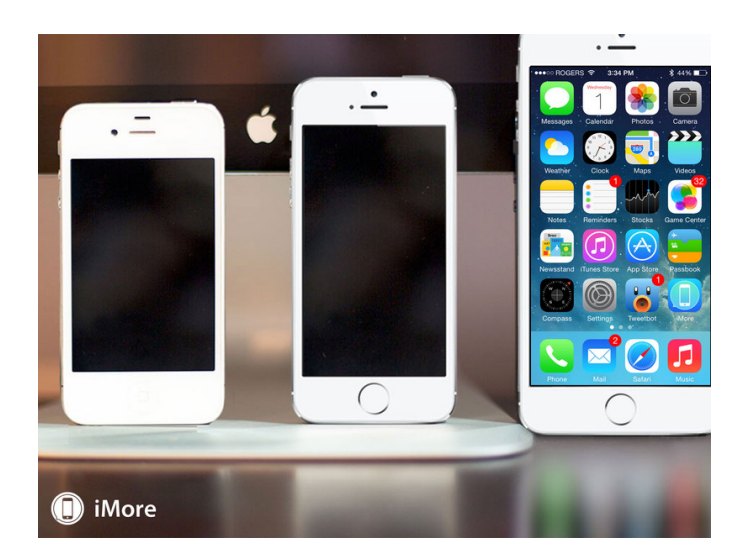

I've been writing about a 5-inch [iPhone](http://www.imore.com/iphone-6) 6 for well over a year now, but most of it has been long-form, exploring the market [potential](http://www.imore.com/big), screen [resolution](http://www.imore.com/imagining-5-inch-iphone) options[,interface](http://www.imore.com/more-5-inch-iphone) scaling issues, and why it all [matters](http://www.imore.com/why-5-inch-iphone-far-more-important-13-inch-ipad). This is the opposite of that. This is 5 simple reasons why a 5-inch iPhone 6 does exactly what Apple needs it to: solves problems, mainstreams technology, makes for a better product, and ultimately makes our lives better.

- 1. It gives Apple a share of the lucrative over 4-inch phone market. That's where Samsung et. all make their money and Apple currently makes precisely zero. Adding a big screen iPhone 6 not only gives Apple access to that premium customer base, it takes money away from their competitors.
- 2. It eliminates size alone as a differentiator. Since the North American market is subsidized, it's the equivalent to walking into Best Buy and seeing all TVs, from 50-to 120-inches, for \$200 or less oncontract. Adding a big screen iPhone 6 forces the competition back to areas where Apple's strong, like experience and ecosystem.
- 3. It makes the iPhone more functional as a primary computing platform. Some people don't want to have to carry around — or simply can't afford — multiple devices. They need a phone, but they want something closer in size to a tablet. Adding a big screen iPhone 6 fills that gap.
- 4. It makes the iPhone more accessible. Whether it involves eyesight or motor skills, a larger screen can support larger interface elements, including type and images. Adding a big screen iPhone 6

- makes the technology easier to use.
- 5. It allows software to become more sophisticated. One-handed-ease-of-use can be handled by gesture navigation and dynamic interface, but 1136x640 is a fixed constraint. Adding a big screen iPhone 6 opens the platform up for the future.

Apple says their goal is to solve problems and to make technology more mainstream. To make better products that improve their customer's lives. They don't just want to sell more iPhones — they're avoiding the high-volume, low margin market like the plague — they want to sell better iPhones to more people and increase the overall value of their ecosystem. That makes them more profitable, makes us happier, and ensures our mutually beneficial relationship lasts as long as possible.

That's why one size simply doesn't fit all. Apple has had at least two sizes of MacBook Air, MacBook Pro, iMac, iPod, and iPad on the market, and in most cases have for years. That allows them to hit the biggest addressable market possible with the smallest product lines possible. Phones are no different.

Just like 2011 when the iPhone finally hit Verizon, the problem a 5-inch iPhone solves is choice. Right now people have to choose between the iPhone and a big screen not-iPhone. With a 5-inch iPhone 6, we'll no longer have to choose.

### Click HERE for more [information](http://www.techradar.com/us/news/phone-and-communications/mobile-phones/iphone-6-release-date-news-and-rumours-1099865)

### Also: iWatch Rumors...

If jWatch and the rumored [iPhone](http://www.imore.com/iphone-6) 6 "Healthbook" feature are keeping you awake at night, then good news! — It looks like Apple has hired a sleep expert, Roy J.E.M Raymann, to join the health team! Jordan Kahn, [9to5Mac](http://9to5mac.com/2014/02/04/308926/):

Joining a longlist of Apple executives and new hires thought to be working on Apple's highly anticipated iWatch project, the company has recently picked up Roy J.E.M Raymann from Philips Research, an expert on sleep research with extensive experience in wearables, sensors, and non-pharmacological methods of improving sleep quality.

As any good ZEN & [TECH](http://www.imore.com/zenandtech) listener knows, sleep is one of the pillars of a healthy, happy life. The [Apple](http://www.imore.com/apple-m7) M7 coprocessor already handles motion, which can be useful for fitness and exercise, and with sleep rumored to be getting some attention, that just leaves nutrition...

The really interesting thing, of course, will be seeing how Apple integrates sleep monitoring into the coming ecosystem.

#### =======ooooo=======

There are a surprising number of new privacy and security-related issues i[niOS](http://ios.wonderhowto.com/how-to/ios-7-tips/) 7's default settings, from allowing Apple to track and store every location you visit, to saving your credit card numbers in Safari. There's even a new, and rather serious, security flaw that lets people bypass your passcode on the lock screen.

Fortunately, there are a handful of quick settings changes you can make to protect your privacy.

I'll show you everything you need to know about keeping your iPhone safe and secure in iOS 7. Some of these features appeared in previous versions of Apple's mobile operating system, but they're all things every iPhone owner needs to know.

### The New Permissions in iOS 7

### #1: Disable Apps from Accessing Your Mic

After installing iOS 7, a bunch of your apps will start asking for your permission to access the microphone. For the most part, this is no big deal, especially since they had access to your mic before.

If you think the world is out to spy on you, you can revoke access.

To see which apps have access to your mic, go to Settings -> Privacy ->Microphone. From here, you can turn off mic access to any app you want, but apps like Shazam will be worthless without it—so choose wisely.

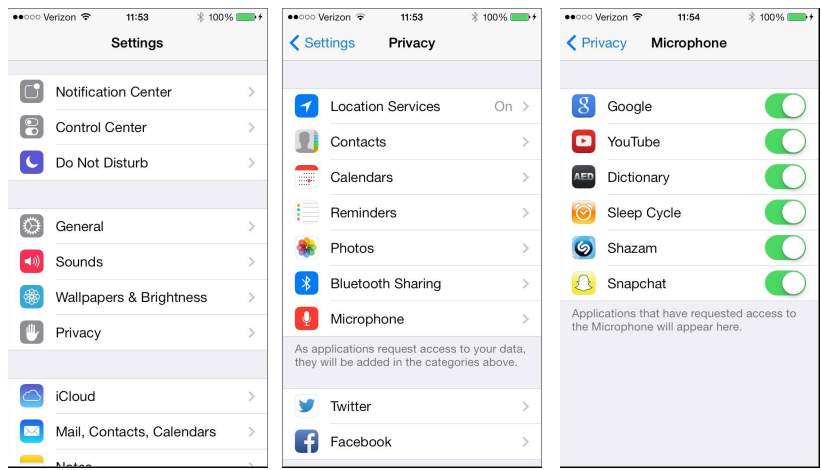

### Dealing with Lost or Stolen iPhones

### #2: Enable "Find My iPhone"

If you're smart, you'll enable Find My iPhone, so if you ever lose your device, you can put it in lost mode or erase the contents on the device from iCloud.

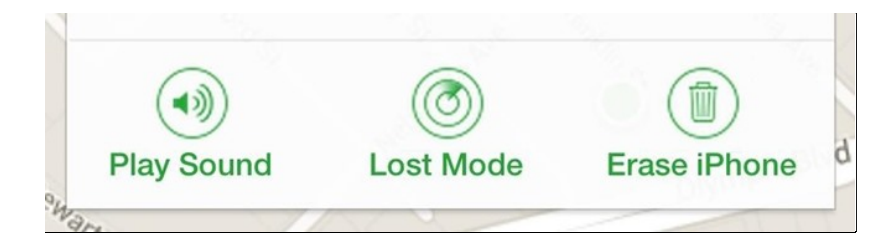

Plus, there's the handy little play sound feature, in case it's just lurking beneath your couch somewhere. To make sure it's enabled, go to Settings ->iCloud and make sure you're signed in. Then, make sure Find My iPhone is turned on.

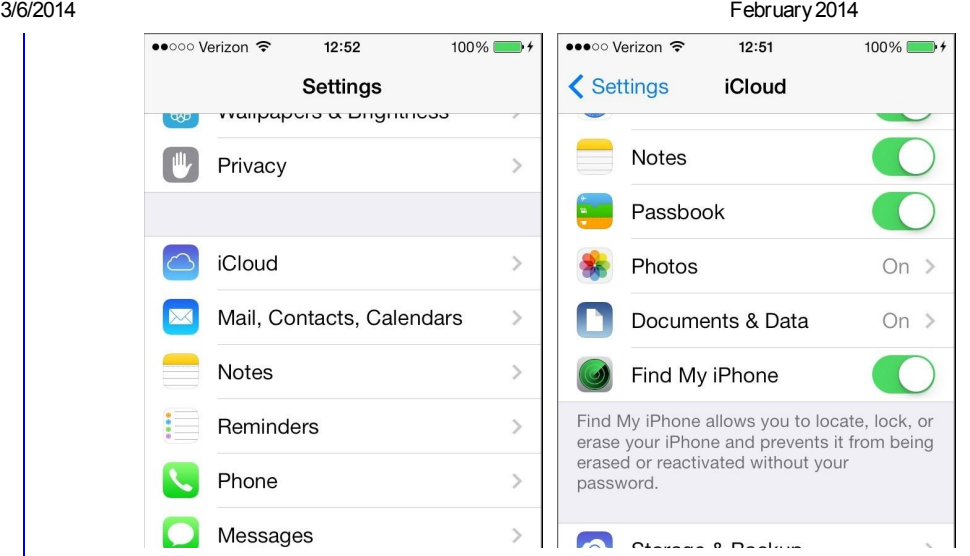

Now if your phone is ever stolen, you can track its location by logging [into](http://img.wonderhowto.com/img/original/97/34/63515199196506/0/635151991965069734.jpg)[iCloud.com](http://icloud.com/) with your AppleID.

### #3: Prevent [Thieves](http://img.wonderhowto.com/img/original/61/44/63515199219844/0/635151992198446144.jpg) from Erasing or Activating Your iPhone

It's even more important to enable Find My iPhone in the new iOS 7, because Apple has included a password-entry requirement before anyone can erase or activate your iPhone. Plus, if you do a remote wipe, thieves won't be able to reactivate it without your password.

You also won't be able to disable Find My iPhone without logging in (a blindingly stupid omission from the previous version of iOS).

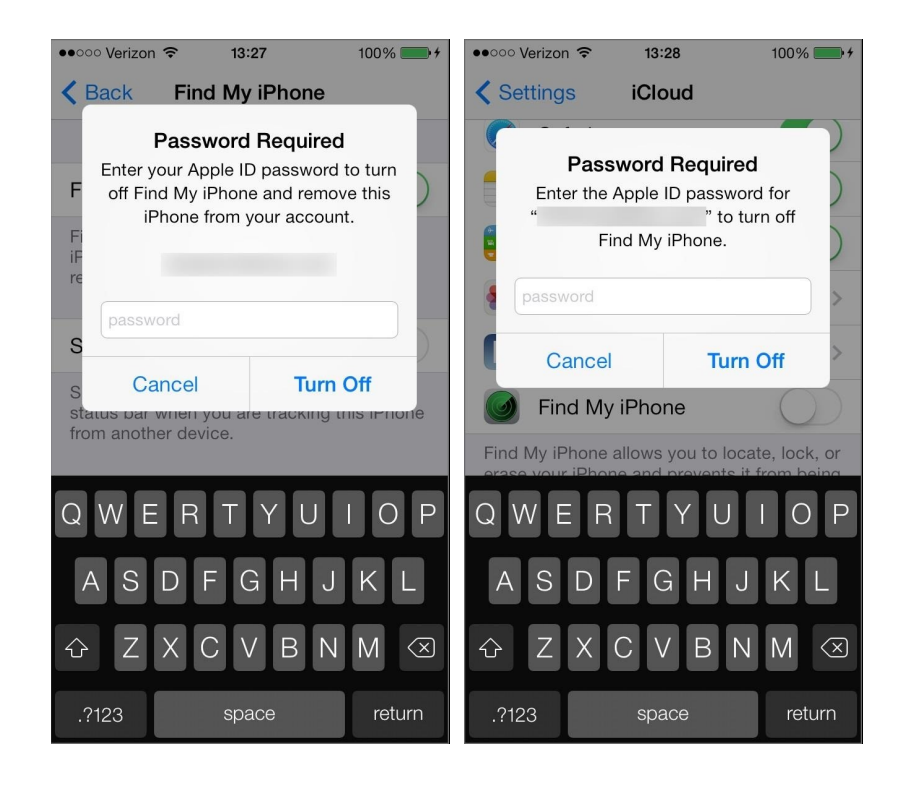

### Using Safari to Browse Safer

### #4: Disable Passwords & Credit Card AutoFill in Safari

The newest Safari app in iOS 7 will let you save your name, address, usernames, passwords, and even credit card numbers to auto-fill when requested by a website form. Obviously, this could be scary, especially if you disabled the passcode on your lock screen.

To disable these options, just go to Settings -> Safari and disable everything-Use Contact Info, Names and

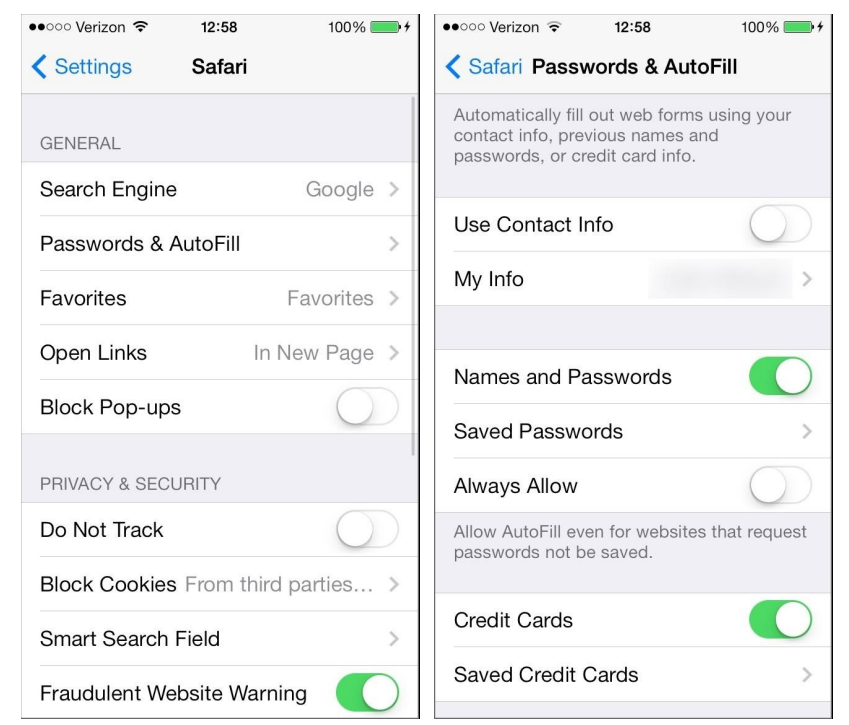

### #5: Disable Ad-Tracking

While you're in the Safari settings, you might as well tweak a few more things. If you don't like the idea of advertisers tracking your every move on the internet, it's wise to turn on Do Not Track.

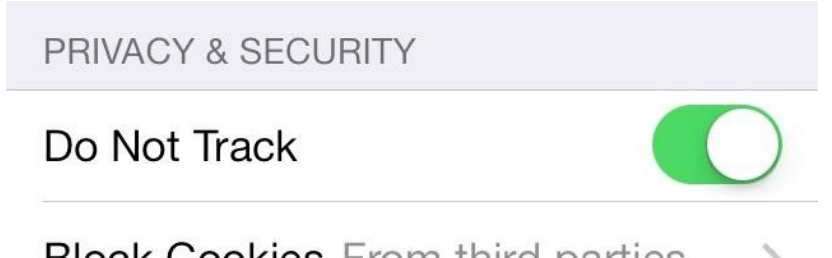

Now, webpage requests will include a flag requesting websites and third-party advertisers not to track you (though they can choose to ignore the request, as it doesn't technically prevent anything).

### #6: Block Websites from Storing Cookies on Your Device

If you don't need websites to remember your login status, make sure to switch Block Cookies to Always to prevent websites from storing information on your device, including your name, email, and preferences.

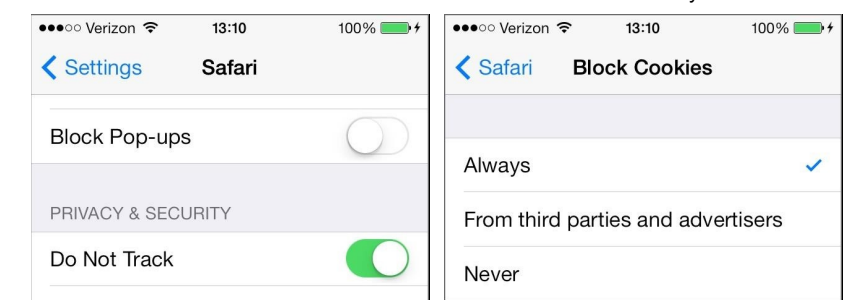

Just be warned that Always disabling cookies will also prevent websites you trust from remembering your preferences or logged-in status.

### #7: Turn on the [Fraudulent](http://img.wonderhowto.com/img/original/53/18/63515200880857/0/635152008808575318.jpg) Website [Warning](http://img.wonderhowto.com/img/original/94/72/63515200889655/0/635152008896559472.jpg)

To prevent you from identity theft. Apple has a nice feature in the Safari settings that you should turn on called Fraudulent Website Warning. With this on, Safari will display a warning whenever you try to open a website that is suspected of phishing.

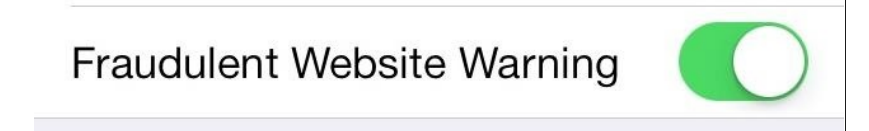

Just be warned that this feature will send every URL you request to Apple's servers for them to check it against their phishing sites database, so if you'd rather not share that info, you'll want to keep this one switched off.

### #8: Use Private Browsing Mode in Safari

If you're worried about your browsing history coming back to bite you in the ass, Safari now gives the option to browse in Private mode.

To do so, just open up Safari, tap on the tabs icon, and select Private. Then you can choose to keep all of your current tabs open, or close them all and start fresh.

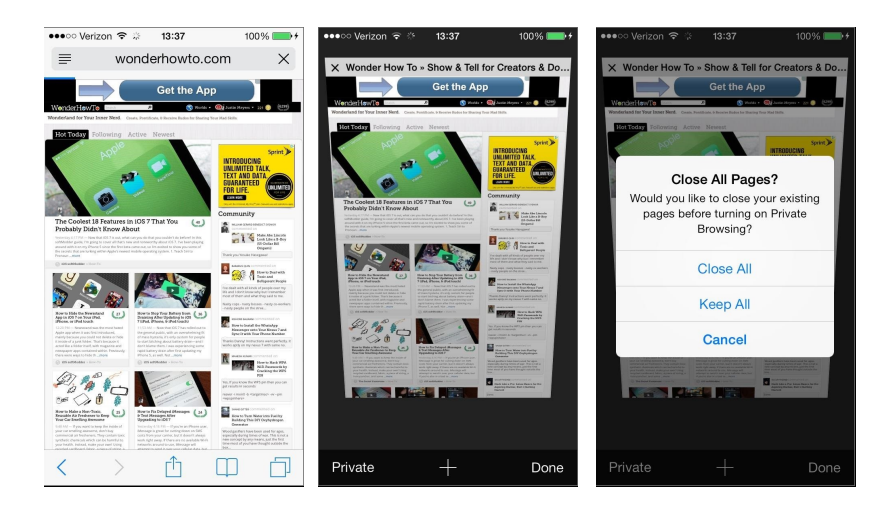

Private browsing also makes it so that Safari doesn't remember AutoFill information and won't store your tabs in iCloud. It will also ask websites and third-party advertisers not to track you, and enables cooking blocking.

### #9: Clear Your History & Cookies

As with previous versions of Safari, you can still clear you history and cookies that are stored on your device. Just go to the Safari settings (in the Settings app) and clear them.

# **Clear History**

# **Clear Cookies and Data**

### Privacy Settings

### #10: Disable Frequent Locations

There's a new feature in iOS 7 that helps Maps remember the locations you're at the most, so that it can give you quick traffic information for frequent and predictable destinations (like "work" or "home") in the "Today" tab of the Notification Center when it thinks you're likely to start heading there.

If having Apple track all of your favorite spots scares you, you can disable it by going to Settings -> Privacy -> Location Services and scroll all the way down and tap on System Services. At the bottom of this menu, selectFrequent Locations and turn it off.

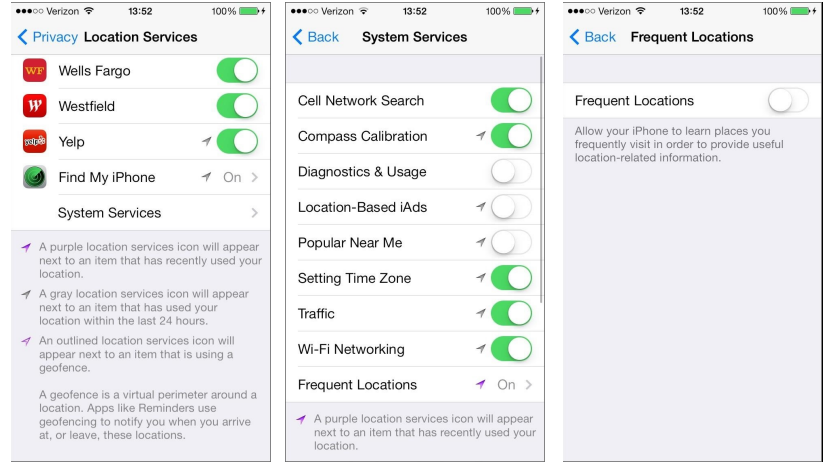

Also, keep in mind that disabling Frequent Locations does not delete the history already stored on your iPhone, so make sure to select Clear Historyas well.

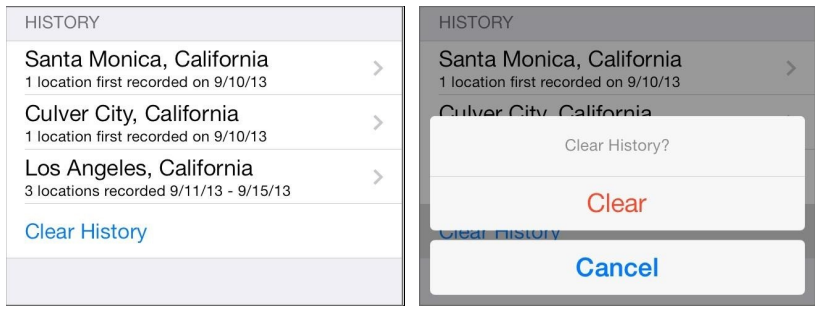

### #11: Disable Location-Based iAds

Also in the System Services menu is Location-Based iAds.

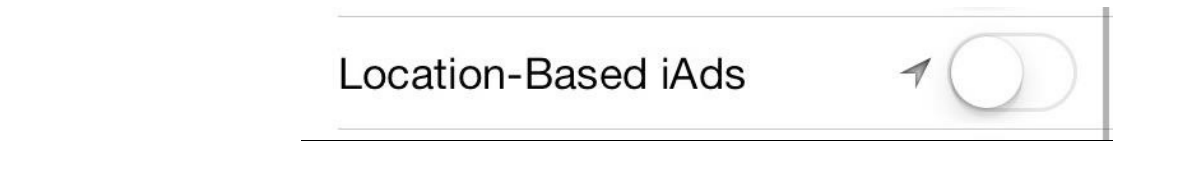

If you're not familiar with iAds, they're the ad banners that appear in third-party apps you've purchased (or downloaded for free) in the iOS App Store. When you tap on them, they show full-sized ads directly in the app.

Though disabling Location-Based iAds will not get rid of them, it will prevent them from tracking your location and providing more relevant ads.

### #12: Limit Ad Tracking

Your device has a unique, non-permanent "Advertising Identifier" that apps use to serve you more targeted ads. To stop them from using your information to provide you with more targeting ads, go to Settings ->Privacy -> Advertising and turn on Limit Ad Tracking.

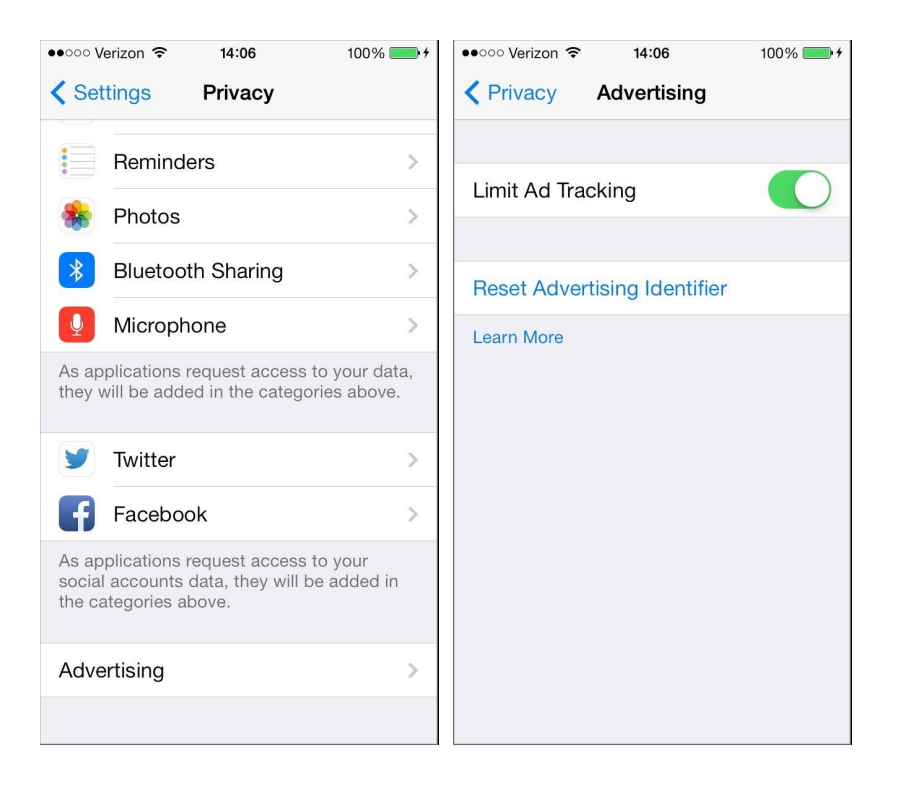

iAd will also opt your Apple ID out of receiving more targeted ads on all of your Apple devices. Plus, you can Reset Advertising Identifier to start fresh. As third parties will always receive this unique identifier, it's wise to reset it every so often if you don't want your app usage behavior following you around forever.

### #13: Limit What Apps Have Access to Your Location

If you don't want any apps to know where you are, the best thing to do is turn off Location Services entirely. This will not stop Find My iPhone from helping you locate your device if it's lost or stolen.

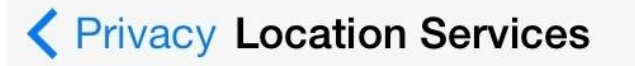

# **Location Services**

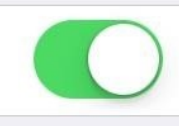

Location Services uses GPS along with crowd-sourced Wi-Fi hotspot and cell tower locations to determine your approximate location. About Location Services & Privacy...

Realistically, some of these services are important or useful, so I wouldn't recommend disabling it altogether. Maps, for example, would be useless. Instead, keep it on and disable it for only the apps you want, like those that don't need your location to run properly.

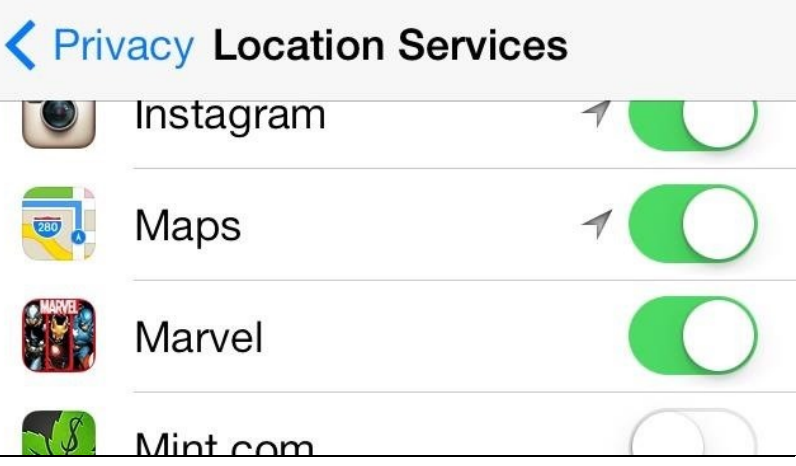

Marvel, really?

### #14: Keep Tabs on Those Who Do Use Your Location

To keep updated on when an app you've allowed has requested your location, make sure to scroll down on Location Services, select System Services, and scroll down to turn on Status Bar Icon.

This will let you know exactly what's going on using either a purple (recently used), gray (used within last 24 hours), or outlined (currently using a geofence) arrow icon in your status bar.

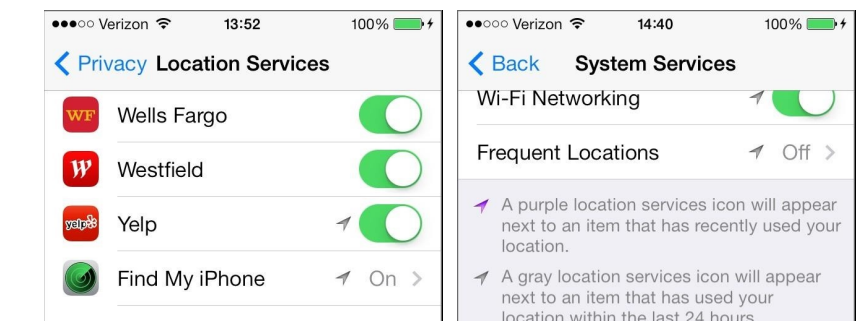

To see exactly which apps have used your location, just go back to [Locations](http://img.wonderhowto.com/img/original/99/96/63515205701967/0/635152057019679996.jpg) Services and look at the icons next to the apps.

### Locking Down Your Lock Screen

### #15: Use a [Passcode!](http://img.wonderhowto.com/img/original/56/13/63515205680143/0/635152056801435613.jpg)

This is pretty obvious, but important nonetheless. All that I need to say here is use a passcode! You can set one up in Settings -> General -> Passcode Lock.

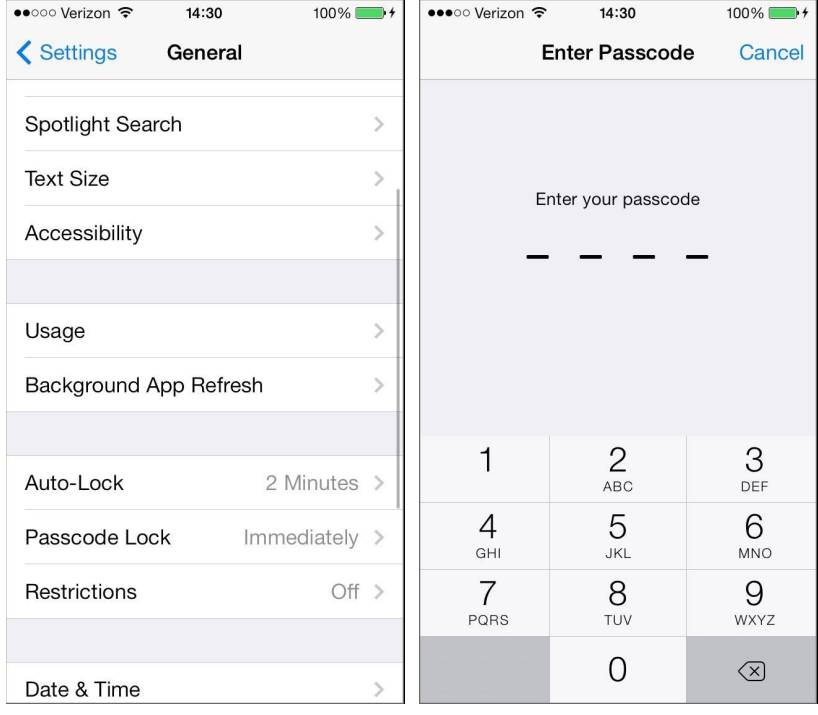

Just be warned that a four-digit code can be tediously [guessed—or](http://null-byte.wonderhowto.com/how-to/most-credit-card-pins-are-easy-crack-heres-strengthen-yours-0139381/) instantly figured out if you use one of the 20 most common PINs or 10 most used [passcodes](http://ios.wonderhowto.com/how-to/thieves-unlock-passcodes-stolen-iphones-and-protect-yourself-against-it-0139559/). So, if you've got any seriously private data, set up a full password (by disabling the Simple Passcode option).

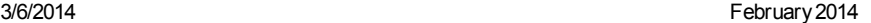

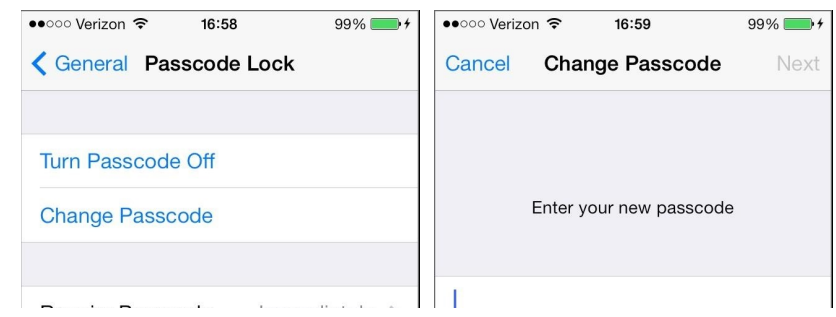

And at the very least, make sure you enable the Erase Data [option,](http://img.wonderhowto.com/img/original/59/40/63515214022638/0/635152140226385940.jpg) which will wipe your phone clean if someone incorrectly tries to guess your [passcode](http://img.wonderhowto.com/img/original/57/88/63515214013980/0/635152140139805788.jpg) 10 times in a row.

# **Erase Data**

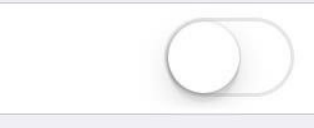

Erase all data on this iPhone after 10 failed passcode attempts.

Data protection is enabled.

### #16: Disable Notification Center

The new iOS 7 lets you view your Notification Center even when the device is locked, which might be an issue for some people who don't want others nearby to sneak a look at their calendar events for the day.

To disable the Notifications View, Today View, or both from appearing on your lock screen, go to Settings - > Notification Center and turn them off under Access on Lock Screen.

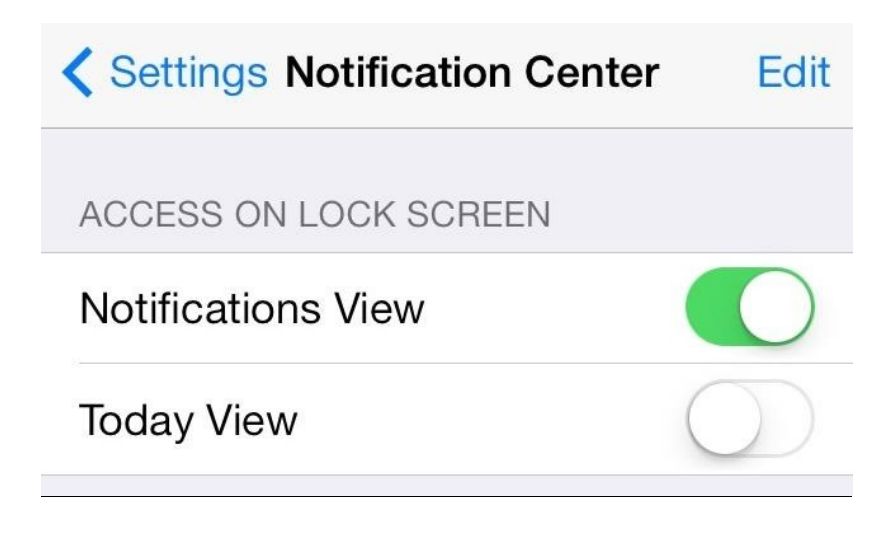

### #17: Disable the Control Center

There's not much anyone can do from the Control Center on your lock screen besides take pictures and listen to your music, but there's a serious bug that allows someone to bypass your passcode using a trick in the Control Center. It's pretty difficult to perform, but we've verified it works on our iPhone 5.

To prevent this from happening, you can disable the Control Center on the lock screen by going to Settings -> Control Center and turning off Access on Lock Screen. The bug above will probably be fixed in the first update that Apple pushes out, but for now, this will keep your device safe.

### UPDATE: Lock Screen Bugs Patched

Apple recently issues an iOS 7.0.2 [update](http://support.apple.com/kb/HT5957) which fixes the issue above regarding access to recently used apps in the multitasking menu from the lock screen. This update also fixes the bug that let uses make non-emergency phone calls from the lock screen's emergency call feature.

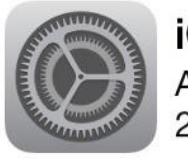

iOS 7.0.2 Apple Inc. 21.0 MB

• Fixes bugs that could allow someone to bypass the Lock screen passcode

• Reintroduces a Greek keyboard option for passcode entry

For information on the security content of this update, please visit this website: http://support.apple.com/kb/HT1222

To update, go to Settings -> General -> Software Update and Download and Install it.

### #18: Disable Siri

Siri is great, but sometimes she can be a b\*\*ch. For instance, you can ask her to turn on Airplane Mode from the lock screen. Why is this an issue? Because Airplane Mode can effectively prevent Find My iPhone from locating your device if it's stolen.

If you want to disable Siri on your device entirely, just go to Settings ->General -> Siri and turn her off.

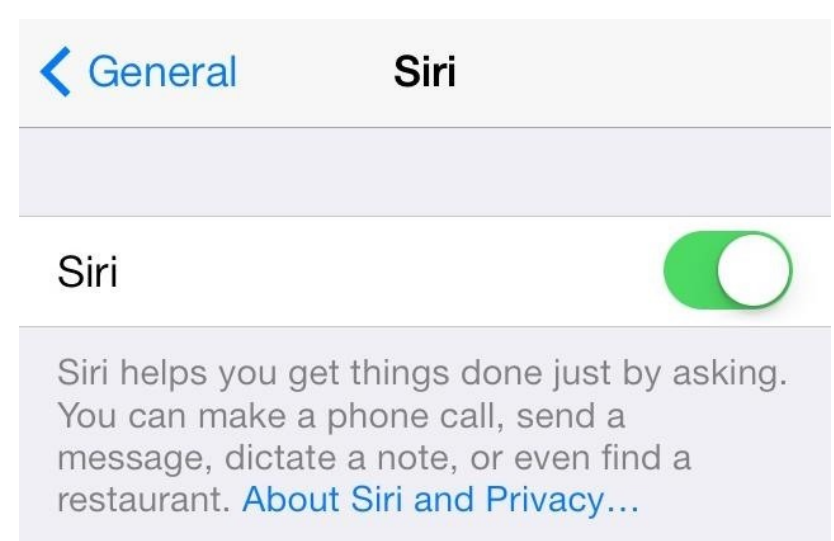

If you don't want to disable Siri altogether, you can simply go to Settings ->General and tap Passcode Lock. Type in your passcode or password, then make sure Siri is disabled under Allow Access When Locked. This will only prevent her from working on your lock screen.

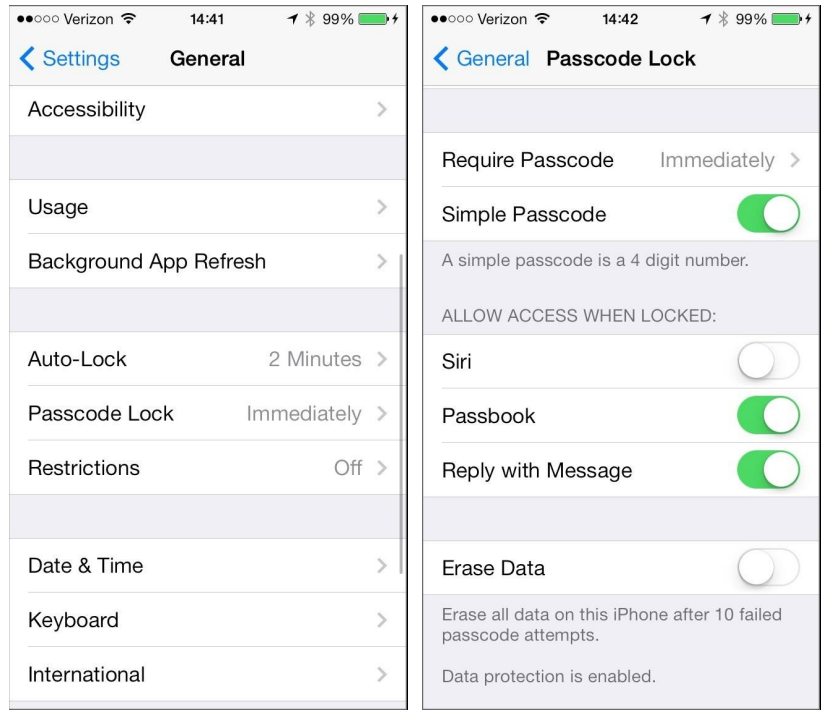

Note: Thieves can also enable Airplane Mode via the Control Center, so that's another reason to disable it in Step 17 above.

### More iOS 7 Tips!

There's a lot to learn about the new iOS 7 for iPad, iPhone, and iPod touch, so make sure to visit our iOS 7 tips section to explore all of the new features and hidden tricks. Also make sure to check out the 15 most [annoying](http://ios.wonderhowto.com/how-to/ios-7-tips/) thingsand 18 coolest new [features](http://ios.wonderhowto.com/how-to/coolest-18-features-ios-7-you-probably-didnt-know-about-0148574/) in iOS 7 that every iPhone user should know about.

### See Also

- K How to [Change](http://ios.wonderhowto.com/how-to/change-siris-voice-from-female-male-ios-7-your-iphone-0147630/) Siri's Voice from Female to Male in iOS 7 on Your iPhone
- **First Look: The New Ringtones & Dynamic [Wallpapers](http://ios.wonderhowto.com/how-to/first-look-new-ringtones-dynamic-wallpapers-ios-7-for-your-iphone-5-0148576/) in iOS 7 for Your iPhone 5**
- $\triangleright$  How to Disable the [Parallax](http://ios.wonderhowto.com/how-to/disable-parallax-effect-ios-7-reduce-motion-your-iphone-0148683/) Effect in iOS 7 to Reduce Motion on Your iPhone
- How to Use Burst Mode in iOS 7 to Take Super Fast [Photos](http://ios.wonderhowto.com/how-to/use-burst-mode-ios-7-take-super-fast-photos-your-iphone-0148664/) on Your iPhone

- $\bullet$   $\sqrt[3]{x}$  How to Hide the [Newsstand](http://ios.wonderhowto.com/how-to/hide-newsstand-app-ios-7-your-ipad-iphone-ipod-touch-0148696/) App in iOS 7 on Your iPad, iPhone, or iPod touch
- $\Box$  How to Open Spotlight Search in iOS 7 to Find Apps, [Contacts,](http://ios.wonderhowto.com/how-to/open-spotlight-search-ios-7-find-apps-contacts-music-and-more-0147422/) Music, and More
- How to Make Siri [Pronounce](http://ios.wonderhowto.com/how-to/make-siri-pronounce-names-correct-way-your-iphone-running-ios-7-0147632/) Names the Correct Way on Your iPhone Running iOS 7
- <  $\sqrt{ }$  How to Take Secret [Screenshots](http://ios.wonderhowto.com/how-to/take-secret-screenshots-snapchat-pictures-ios-7-without-notifying-sender-0147654/) of Snapchat Pictures in iOS 7 Without Notifying the Sender
- How to Stop [Accidentally](http://ios.wonderhowto.com/how-to/stop-accidentally-swiping-up-control-center-ios-7-disable-for-apps-lock-screen-0148684/) Swiping Up the Control Center in iOS 7 (Disable for Apps & Lock Screen)
- DE How to Delete & Forward Individual Texts & iMessages from [Conversations](http://ios.wonderhowto.com/how-to/delete-forward-individual-texts-imessages-from-conversations-ios-7-0148710/) in iOS 7
- **Com** How to Prevent [Overheating](http://ios.wonderhowto.com/how-to/prevent-overheating-ios-7-for-much-cooler-iphone-0147521/) in iOS 7 for a Much Cooler iPhone
- **19 How to Set a [Panoramic](http://ios.wonderhowto.com/how-to/set-panoramic-photo-as-live-wallpaper-ios-7-your-iphone-0147395/) Photo as a Live Wallpaper in iOS 7 on Your iPhone**
- **VAT** How to Take Secret Spy Photos & Videos in iOS 7 Using Your iPhone 5's [Camera](http://ios.wonderhowto.com/how-to/take-secret-spy-photos-videos-ios-7-using-your-iphone-5s-camera-app-0149232/) App
- How to Completely Close Out Running [Applications](http://ios.wonderhowto.com/how-to/completely-close-out-running-applications-iphone-ios-7-save-battery-0147375/) in iPhone iOS 7 to Save Battery
- How to Block Any Unwanted Text Messages or [iMessages](http://ios.wonderhowto.com/how-to/block-any-unwanted-text-messages-imessages-your-iphone-ios-7-0147393/) on Your iPhone in iOS 7  $\bullet$
- $\bullet$   $\bullet$  How to Use AirDrop to Share Photos, [Contacts,](http://ios.wonderhowto.com/how-to/use-airdrop-share-photos-contacts-other-files-ios-7-0147389/) & Other Files in iOS 7
- [Purchased](http://ios.wonderhowto.com/how-to/purchased-apps-not-showing-up-app-store-heres-you-fix-ios-7-0148744/) Apps Not Showing Up in the App Store? Here's How You Fix It in iOS 7
- $\bullet$  How to Fix Delayed [iMessages](http://ios.wonderhowto.com/how-to/fix-delayed-imessages-text-messages-after-upgrading-ios-7-0148663/) & Text Messages After Upgrading to iOS 7
- We The Coolest 18 Features in iOS 7 That You [Probably](http://ios.wonderhowto.com/how-to/coolest-18-features-ios-7-you-probably-didnt-know-about-0148574/) Didn't Know About
- **How to Make Siri [Pronounce](http://ios.wonderhowto.com/how-to/make-siri-pronounce-contact-names-correctly-ios-7-0148665/) Contact Names Correctly in iOS 7**

=======ooooo=======

# Free Reference Materials For your iDevices

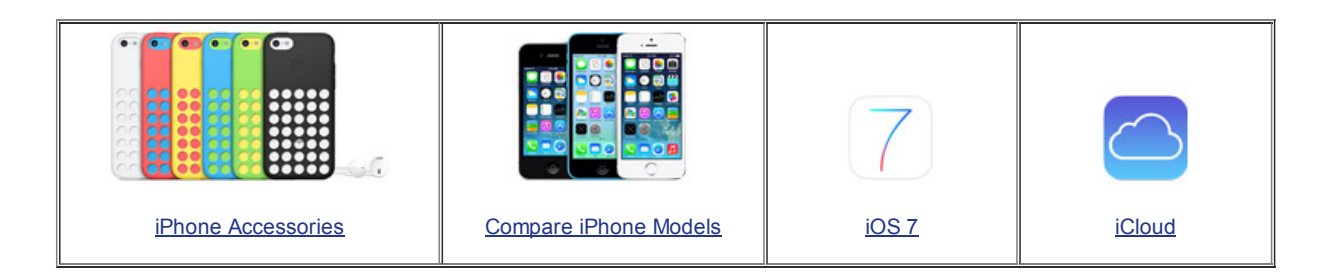

### Want to trade in your old iDevice? Here's a link to [compare](http://appleinsider.com/mac_price_guide/#trade-in) prices

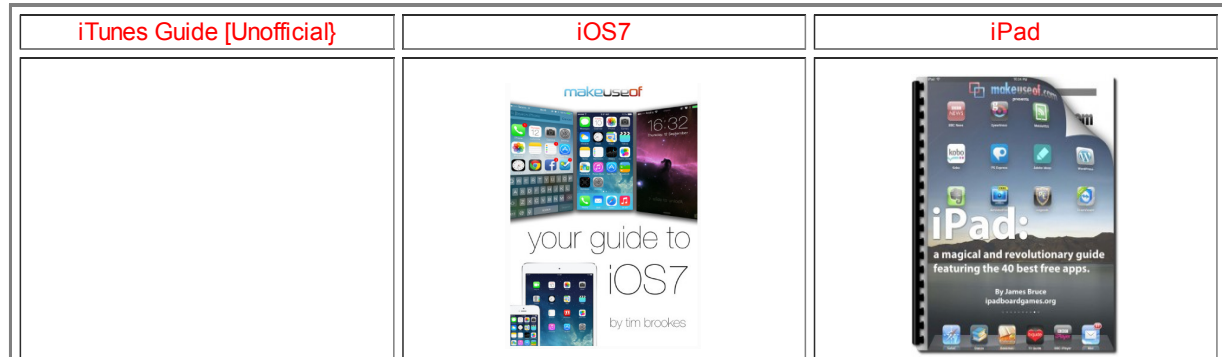

https://www.sctxca.org/suncity/clubs-groups/sites/computer/sigs/iphone/meeting-notes/February2014.html 19/21

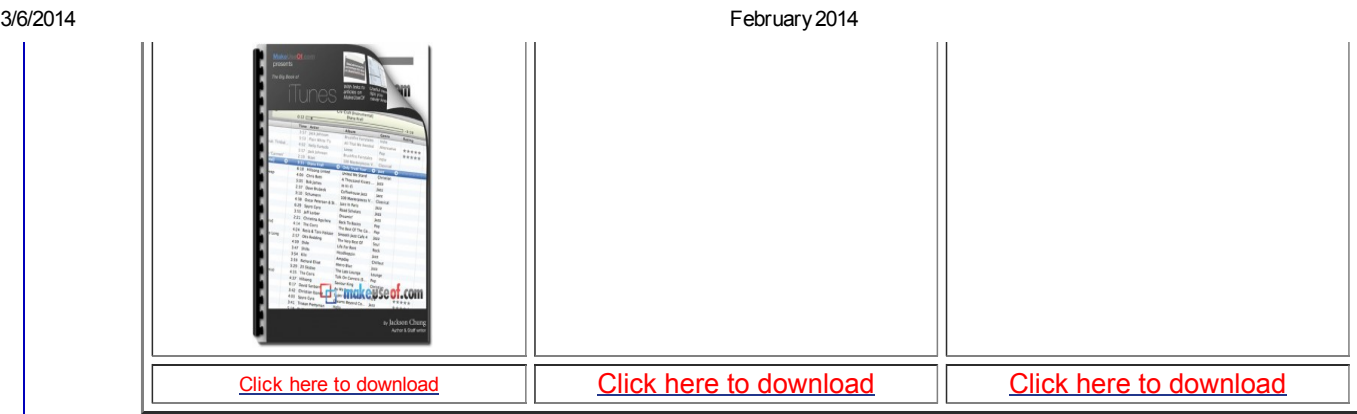

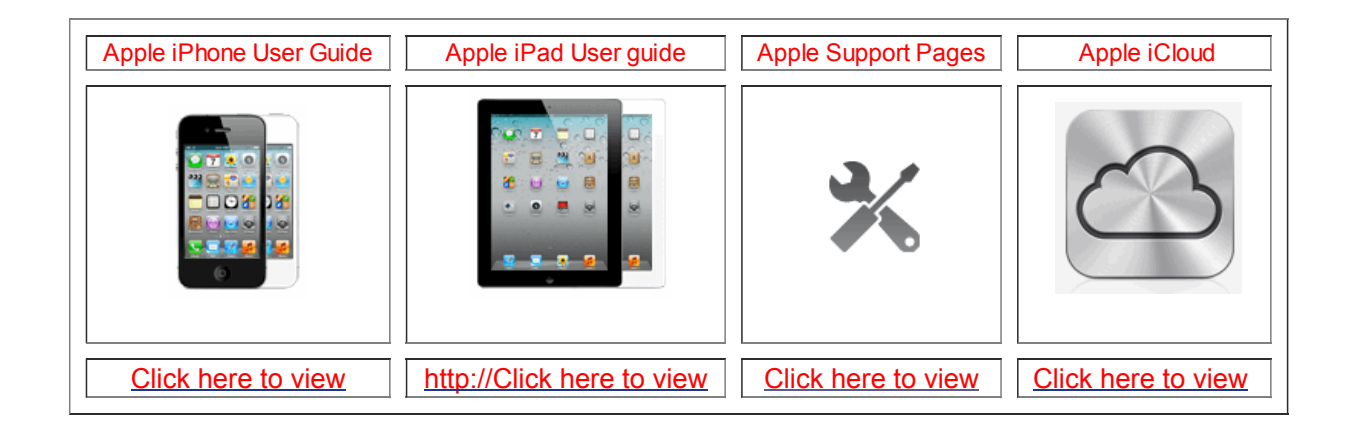

=======ooooo=======

### Apps that might be of interest:

3D SunMoon Compass - MegaWeather HD - Color Capture - Where to Go

Time for questions, observations and special apps from the audience

=======ooooo=======

The next meeting is on Wednesday, March 12, 2014

6 days, 2 hours, 8 minutes, 13 seconds

Special Note: This website contains links to third party websites. I cannot guarantee any third party website that you may access through the links. Any of the links to those sites does not mean that I endorse those sites, or that I accept any responsibility for the content or use of those websites.

**Example 2014** Sun City Texas Community Association Search in area Computer Club - iphone SIG **Search** Top of [page](#page-0-0) | Print v [ersion](javascript:openPrintVersion();) | Priv acy [Policy](https://www.sctxca.org/suncity/privacy-policy.html) | CA Conta